### Janual Däve **Manual Përdorimi**

MANUAL LËSHIMI PËR FATURËN ELEKTRONIKE

Together we can vodafone<br>business

 $\overline{\phantom{a}}$ 

# **Përmbajtje**

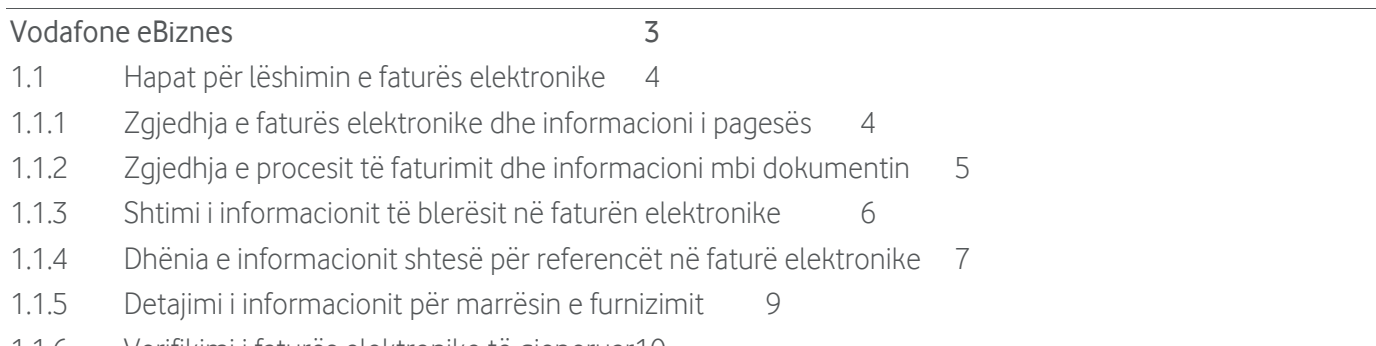

1.1.6 [Verifikimi i faturës elektronike të gjeneruar10](#page-9-0)

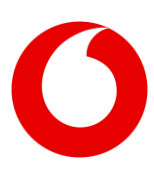

## <span id="page-2-0"></span>**Vodafone eBiznes**

Vodafone eBiznes është zgjidhja më inovatore dhe më efikase për fiskalizimin e faturave tatimore edhe deklarimin e shitjeve në kohë reale te Drejtoria e Përgjithshme e Tatimeve në përputhje me Ligjin nr. 87/2019 datë 18.12.2019, "Për Faturën dhe Sistemin e Monitorimit të Qarkullimit".

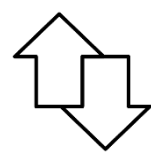

Deklarim i shitjeve automatike & në kohë reale!

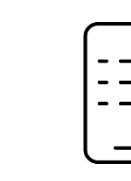

Aplikacion Mobile per Andorid dhe IOS

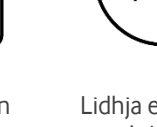

Lidhja e pajisjes me internetin mundësuar nga Vodafone

 $\mathbf{\mathsf{I}}$ 

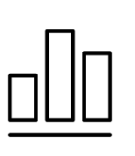

Raporte ditore dhe mujore të shitieve

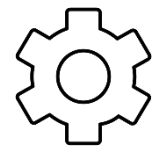

Përdorim i thjeshtë dhe i shpejtë

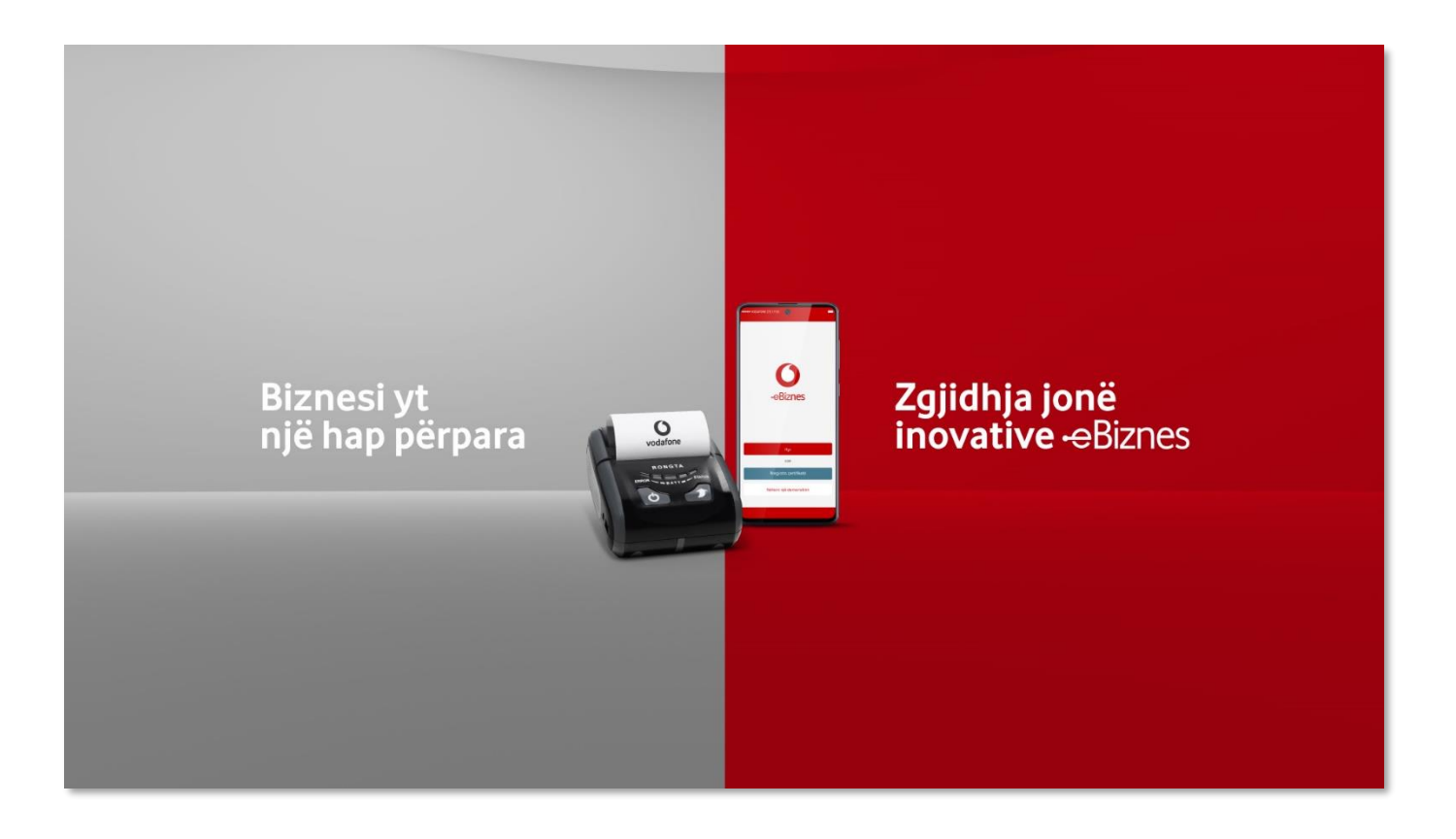

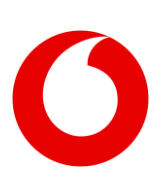

Ky manual përdoruesi vjen në ndihmë të gjithë përdoruesve të aplikacionit Vodafone eBiznes për të treguar se si gjenerohet dhe lëshohet fatura elektronike.

### <span id="page-3-0"></span>**1.1 Hapat për lëshimin e faturës elektronike**

#### <span id="page-3-1"></span>**1.1.1 Zgjedhja e faturës elektronike dhe informacioni i pagesës**

Pasi keni zgjedhur dhe listuar në shportë produktet që do të faturoni ndaj klientit, klikoni mbi butonin paguaj dhe në dritaren pasardhëse zgjidhni opsionin "Faturë elektronike", sic tregohet në figurën më poshtë:

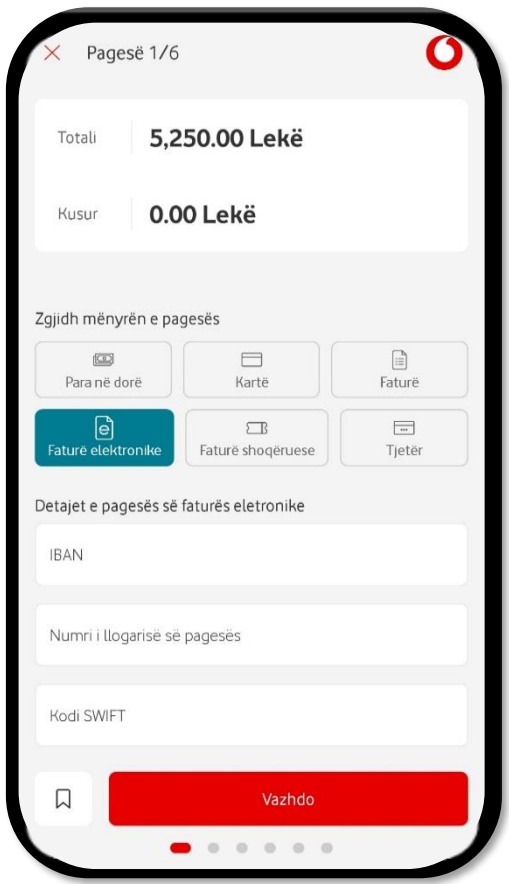

Më tej, shkruani të dhënat mbi detajet për pagesën e faturës elektronike duke plotësuar kutitë respektive për informacionin mbi:

- a) IBAN-in;
- b) Numrin e llogarisë së pagesës;
- c) Kodin SWIFT të bankës tuaj.

Pasi jëpni informacionin e mësipërm klikoni butonin "Vazhdo" për të kaluar tëk hapi i radhës.

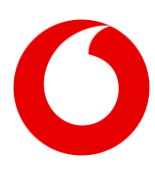

#### <span id="page-4-0"></span>**1.1.2 Zgjedhja e procesit të faturimit dhe informacioni mbi dokumentin**

Në këtë hap jepet informacioni mbi procesin e biznesit, llojin e dokumentit, monedhën, periudhën e faturimit dhe datën në të cilën TVSH-ja bëhet efektive.

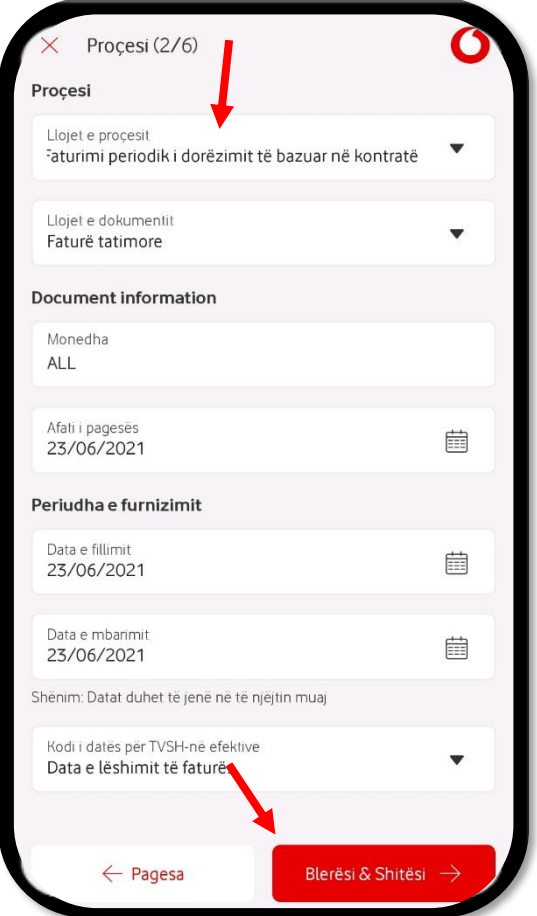

- a. Fillimisht zgjidhet procesi që përshtatet me faturimin që po kryhet, p.sh P1 "Për faturimin e mallrave apo shërbimeve bazur në një kontratë dhe porosi blerje", apo P2 "Për faturim mallrash apo shërbime bazuar në një kontratë", etj;
- b. Pas procesit zgjidhet lloji i dokumenti, p.sh "Faturë tatimore", "Faturë tregtare", etj;
- c. Zgjidhet monedha në të cilën po lëshohet fatura. Nëse monedha është e ndryshme nga Lek Shqiptar atëherë jepet edhe kursi i këmbimit;
- d. Përcaktohet afati i pagesës, data në të cilën pritet që fatura të likujdohet nga klienti;
- e. Zgjidhet periudha e furnizimit e cila maksimumi mund të jetë sa një muaj kalendarik.
	- Kur faturohen shërbime të vazhdueshme, p.sh, konsulencë financiare apo ligjore, qira, telekomunikacion, punime ndërtimi, etj, tek periudha e furnizimit zgjidhet data e parë e muajit si data e fillmit dhe data e fundit e muajit si datat e mbarimit.

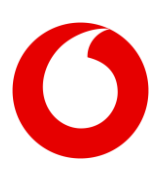

- Në këtë rast fatura regjistrohet në librin e periudhës së furnizimit.
- Ky faturim me bazë periudhe për muajin e shkuar bëhet vetëm neës ende nuk ka kaluar data 10 e muajit pasardhës. Përndryshe data e furnizimit lihet në datën në të cilën po lëshohet fatura.
- f. Zgjidhet data në të cilën TVSH-ja bëhet efektive, pra "Data e lëshimit të faturës".

Pasi jepet informacioni i mësipërm klikohet butoni "Blerësi & Shitësi"

#### <span id="page-5-0"></span>**1.1.3 Shtimi i informacionit të blerësit në faturën elektronike**

Në këtë hap shtohet blerësi (klienti) për fatuën elektronike. Për të shtuar blerësin klikohet butoni "Shto blerës". Në dritaren që shfaqet, lista e klientëve të regjistruar, zgjedhim klientin të cilit do ti lëshojmë faturën elektronike.

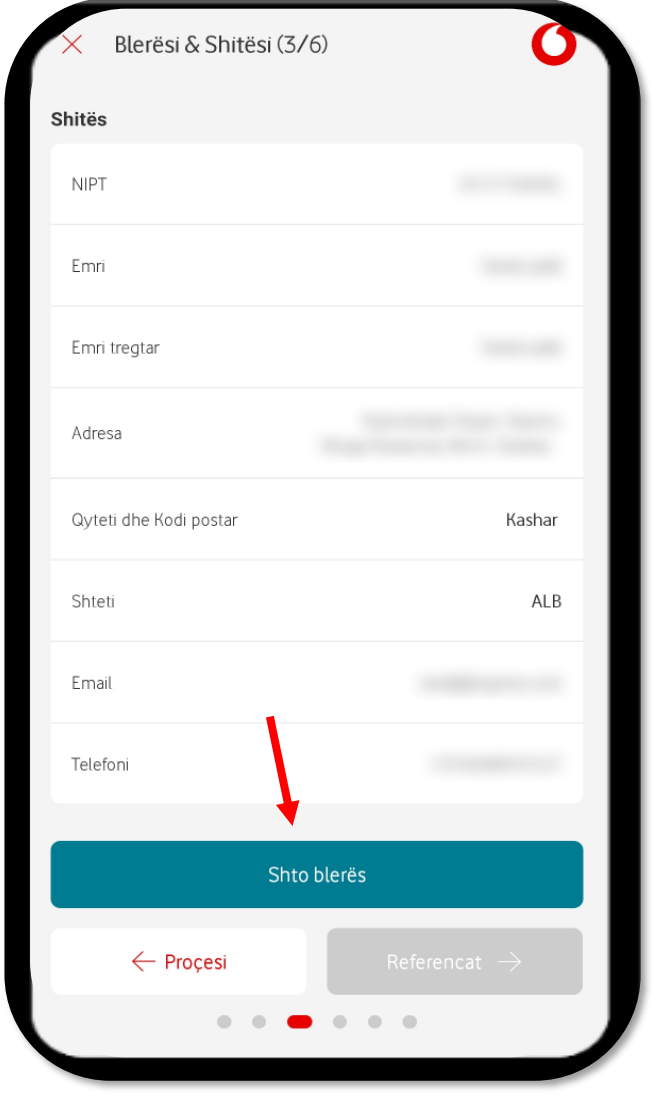

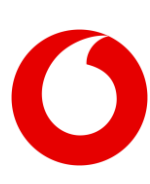

Pasi shtojmë blerësin, seksioni plotësohet dhe merr pamjen e plotë ku listohet informacioni i shitësit dhe blerësit.

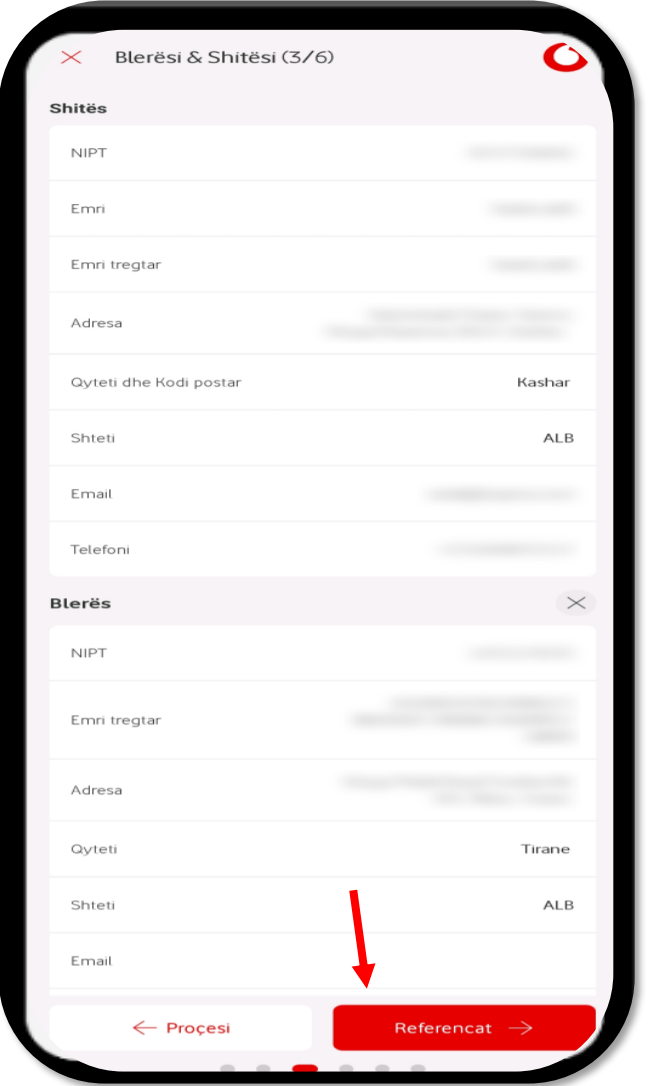

Nëse informacioni që është dhënë për blerësin është i saktë, atëherë klikohet butoni "Referencat" për të kaluar në hapin tjetër.

#### <span id="page-6-0"></span>**1.1.4 Dhënia e informacionit shtesë për referencët në faturë elektronike**

Dhënia e informacionit në seksionin e referencave nuk është i detyrueshëm, por jepet nëse shitësi kërkon të detajojë më shumë arsyet pse po e lëshon faturën elektronike.

Në fushat e refenrecës jept informacioni për:

a. Blerësin, përshkrim i detajuar rreth tij, natyrës së blerësit;

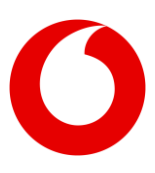

- b. Projektit nëse ka, cfarë natyre është projekti, si quhet projekti;
- c. Informacion për kontratën mbi të cilën po lëshohet fatura;
- d. Formulari i porosisë nëse ka patur porosi për faturimin;
- e. Porosia e shitësit, informacionin për dokumentin e porosisë apo proformës që mund të kjetë marrë nga blerësi.

Në fushat e dokumentacionit shtesë jepën të dhënat për:

- a. Dokumentin mbështetës, p.sh situacion punimesh, detajim orësh pune;
- b. Vendnodhjen e dokumentit, p.sh. bashkëlidhur në faturën elektronike;
- c. Përshkrimi i dokumentit mbështesës, p.sh. situacioni për detajimin e punimeve të kryera për muajin Qershor.
- d. Ngakrohet dokumenti mbështetës, p.sh. situacioni, i cili duhet të jetë në formatin PDF dhe me madhësi jo më shumë se 1 MB.

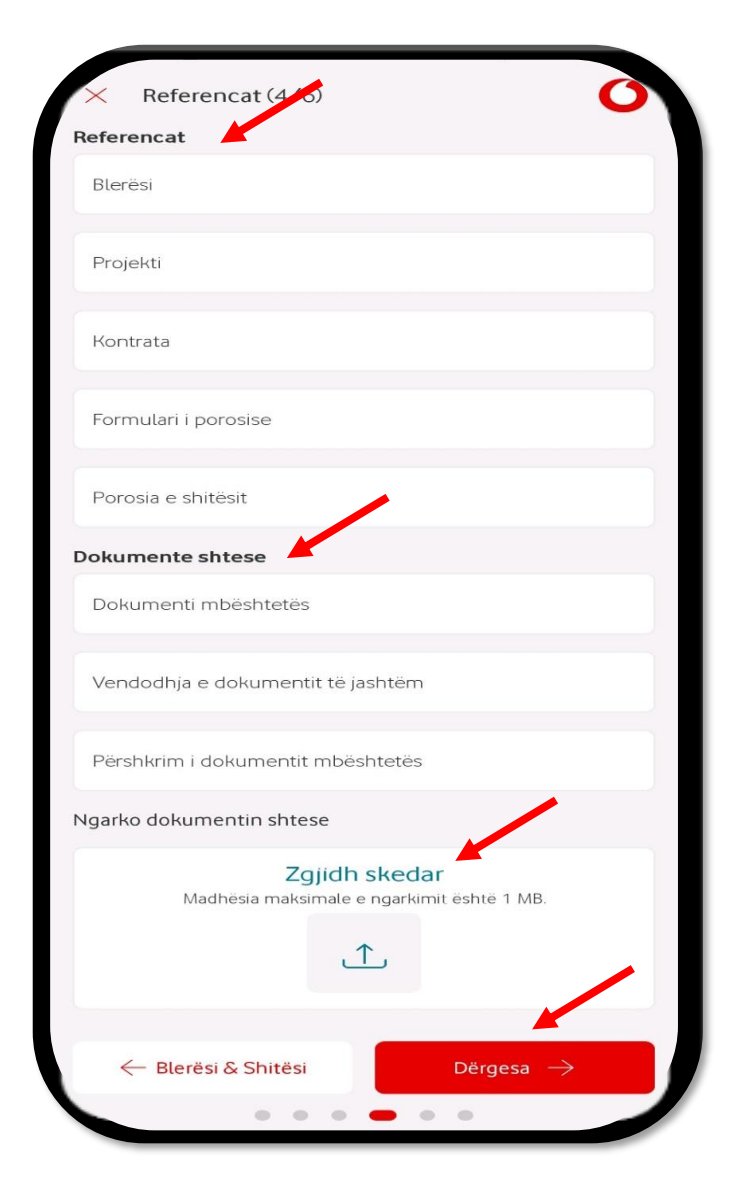

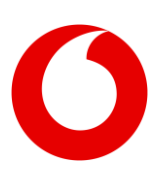

Pasi plotësohet informacioni i referencave dhe dokumentacionit mbështetës, klikohet butoni "Dërgesa" për të kaluar tek hapi tjetër.

#### <span id="page-8-0"></span>**1.1.5 Detajimi i informacionit për marrësin e furnizimit**

Dhënia e informacionit në hapin "Dërgesa" nuk ështe i detyryeshmë, ndërkohë ky informacion konsiston në detajim të mëtejshëm të informacionit për marrësin e furnizimit.

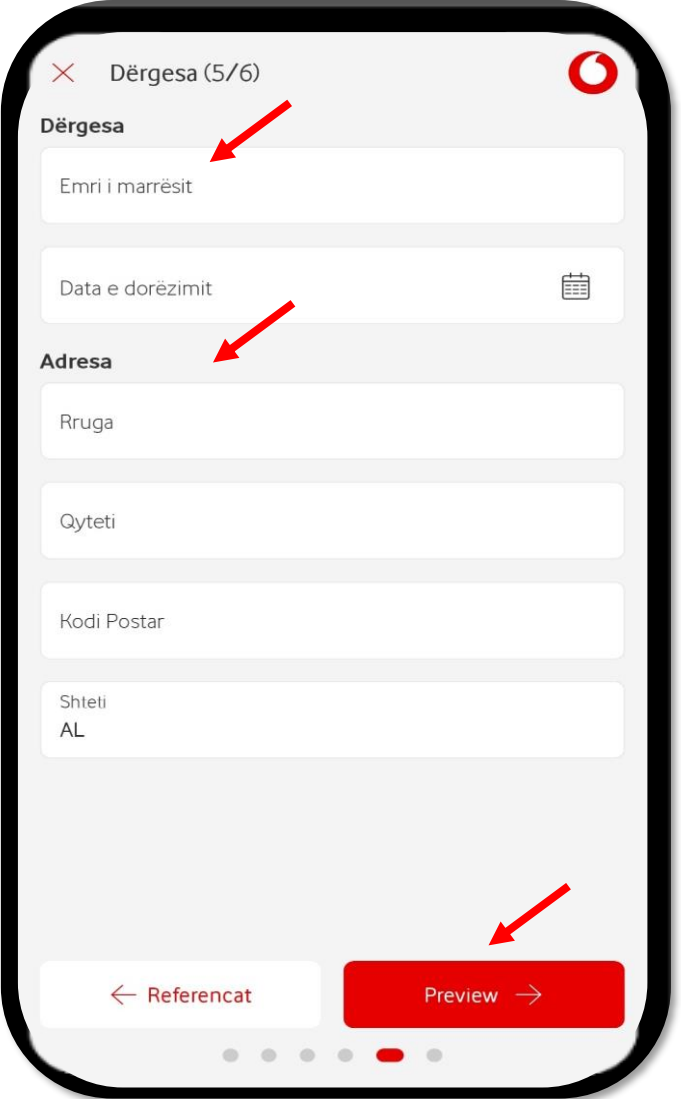

- Në seksionin "Dërgesa", jepet informacion për emrin e marrësit, p.sh njësisë së biznesit ku do të shkojë malli, apo personin përgjegjës që do të pranojë mallin si dhe data kur do të dorëzohet malli.

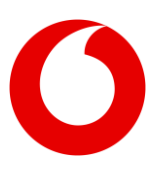

- Në seksionin "Adresa" jepet informacioni për Rrugën, Qytetin dhe Kodin postar në të cilin do të dorëzohen mallrat, pra që mund të jenë të ndryshme nga të dhënat kryesore të blerësit, mund të jetë një adresë dytësore e tij.

Pasi plotësohet informacioni i këtij hapi sic kërkohet në fushat përkatëse, klikohet në butonin "Preview" për të kaluar më tej.

#### <span id="page-9-0"></span>**1.1.6 Verifikimi i faturës elektronike të gjeneruar**

Në këtë hap nuk jepen informacione të mëtejshme, por verifikohet saktësia e informacion që është dhënë në hapat e mëparshëm në mënyrë që të behën korrigjimet e duhura. Aplikacioni na shfaq faturën paraprake nga ku mund të verifikohet cdo seksion që është plotësuar:

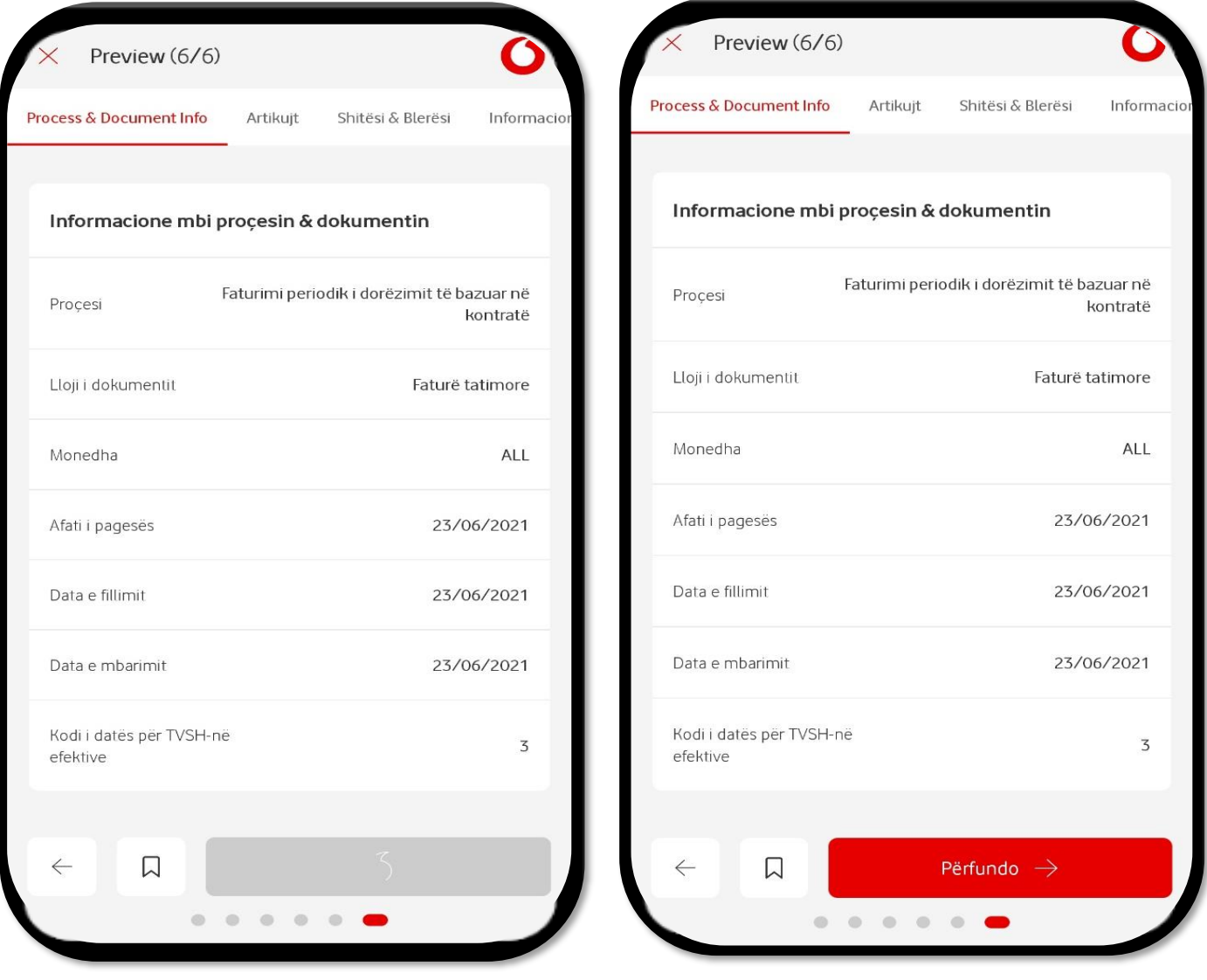

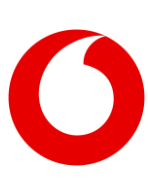

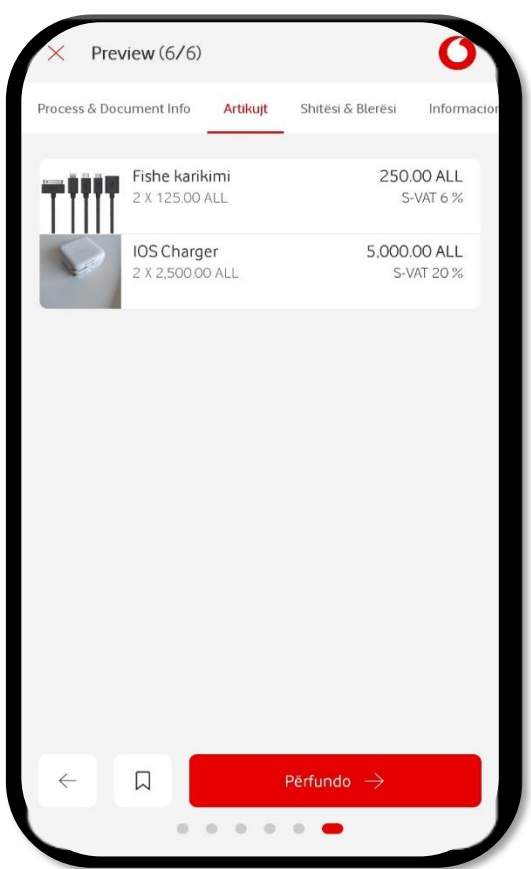

Nëse nga verifikimi i seksioneve të faturës shikohet që nuk ka pasaktësi dhe cdo informacion është dhënë me saktësi, atëherë klikohet butoni "Përfundo" dhe fatura elekronike fiskalizohet. Menjëherë pas fiskalizimit të suksesshëm të faturës elektronike, dokumenti shkon të llogarinë e blerësit dhe po ashtu edhe në llogarinë e shitësit në portalin SelfCare. Blerësi më pas duhet të verifikojë faturën dhe ta pranojë atë, veprim të cilin mund ta bëjë deri në datën 10 të muajit pasardhës.

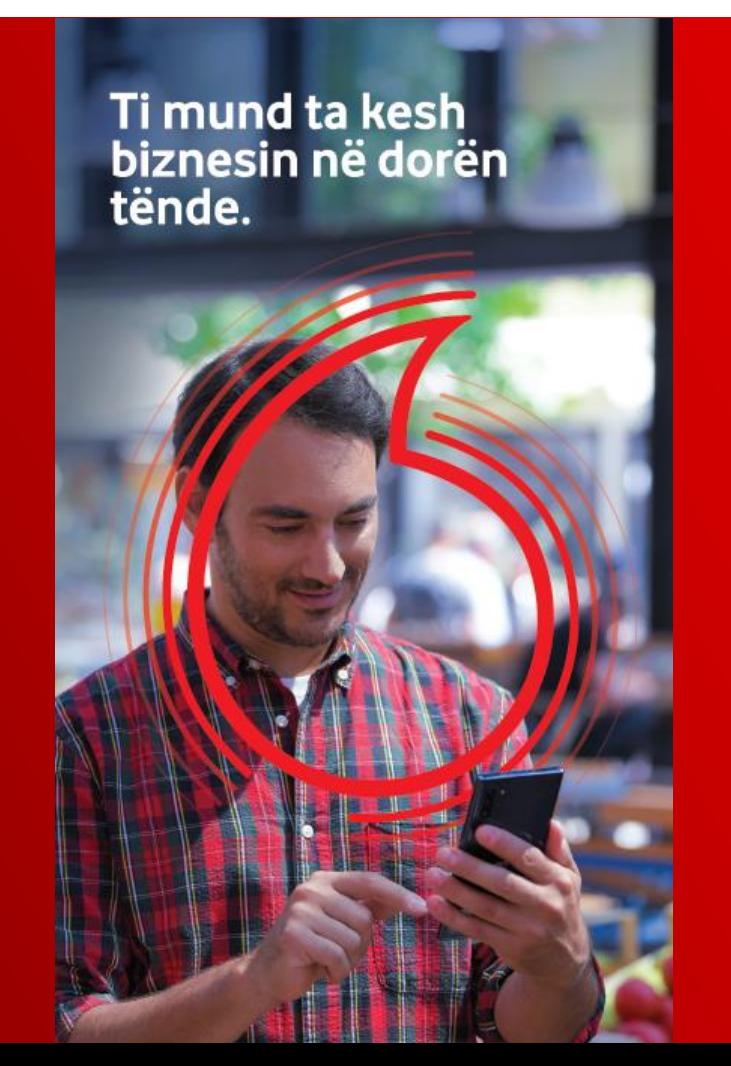

![](_page_10_Picture_5.jpeg)

Për tu lidh direkt me nje agjent biznesi, kliko [KËTU](https://www.vodafone.al/biznesi/produkte-dhe-zgjidhje-biznesi/zgjidhje-biznesi/e-biznes-vodafone-biznes/#call-us) dhe ne do ju telefonojmë.

![](_page_11_Picture_0.jpeg)

Together we can